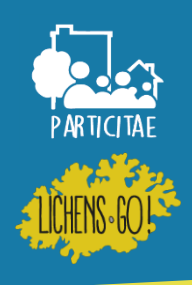

Sur la page de la [cartographie](https://www.tela-botanica.org/wikini/lichens-go/wakka.php?wiki=CartoRelais) [des](https://www.tela-botanica.org/wikini/lichens-go/wakka.php?wiki=CartoRelais) [relais,](https://www.tela-botanica.org/wikini/lichens-go/wakka.php?wiki=CartoRelais) cliquer sur « voir en plein écran » en bas à gauche de la carte.

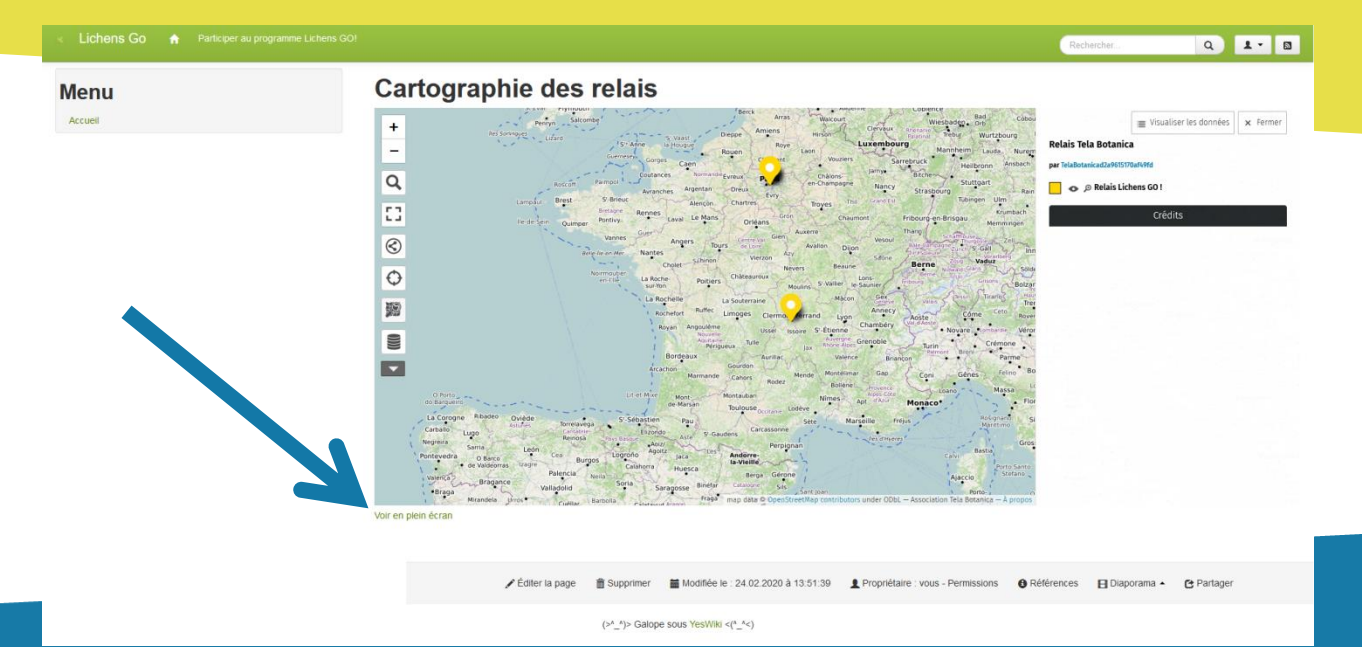

Cela amène sur une carte où les relais de tous les programmes sont visibles. Pour voir seulement ceux de Lichens GO! Il est possible de trier les relais visibles grâce au menu à droite.

Pour commencer l'édition, cliquer sur l'icône représentant un stylo en haut à droite.

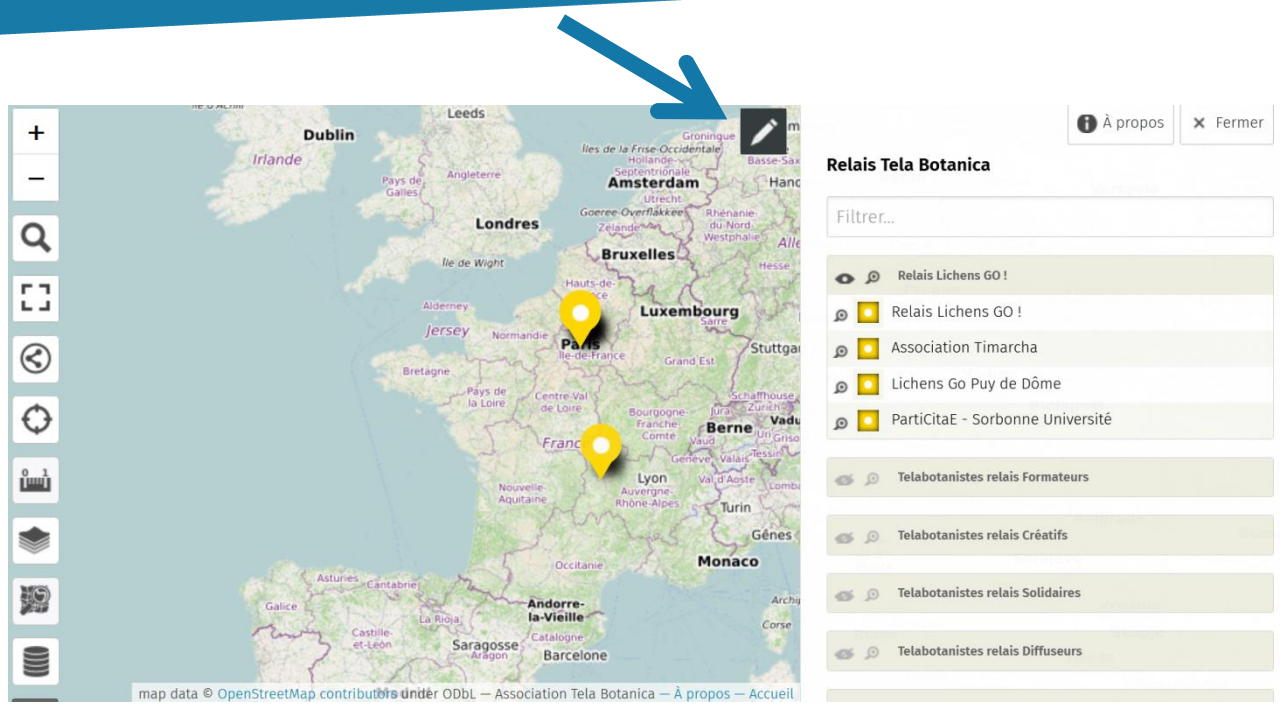

Pour ajouter un relais, il faut sélectionner l'outil de pointage en haut à droite de la liste des outils.

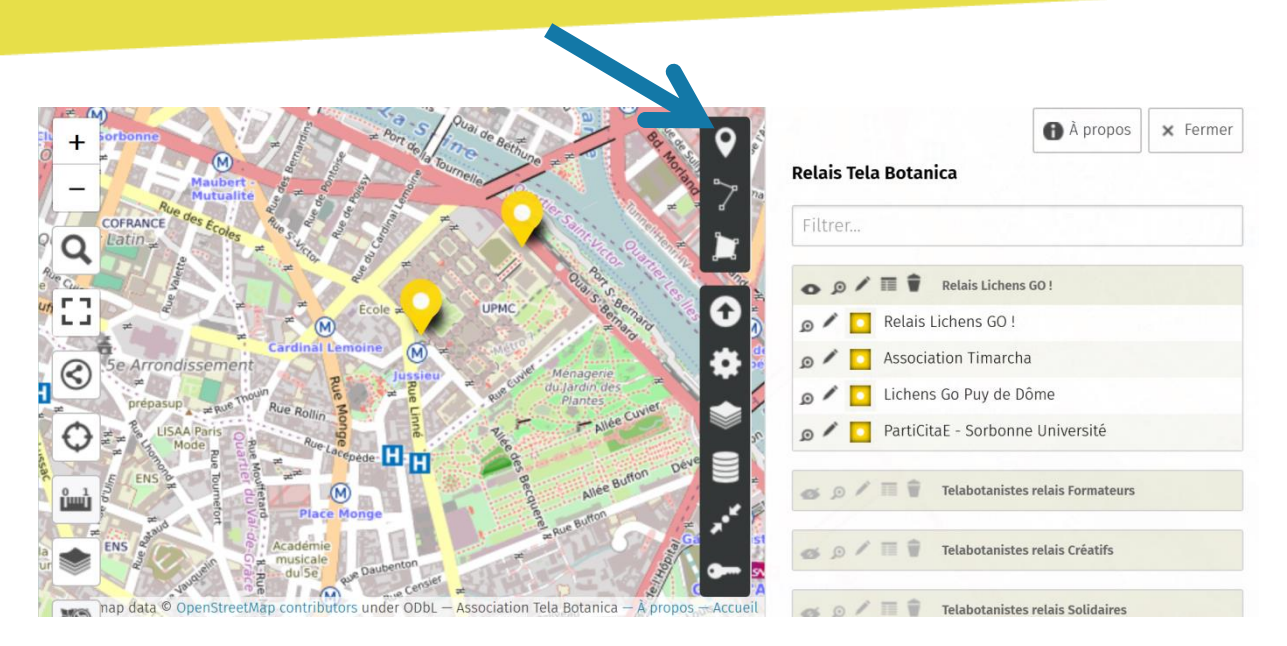

Dans notre exemple nous cherchons à rajouter un relais à Paris, près du campus de Jussieu. N'oubliez pas de rajouter le nom et la description du relais dans l'onglet de droite.

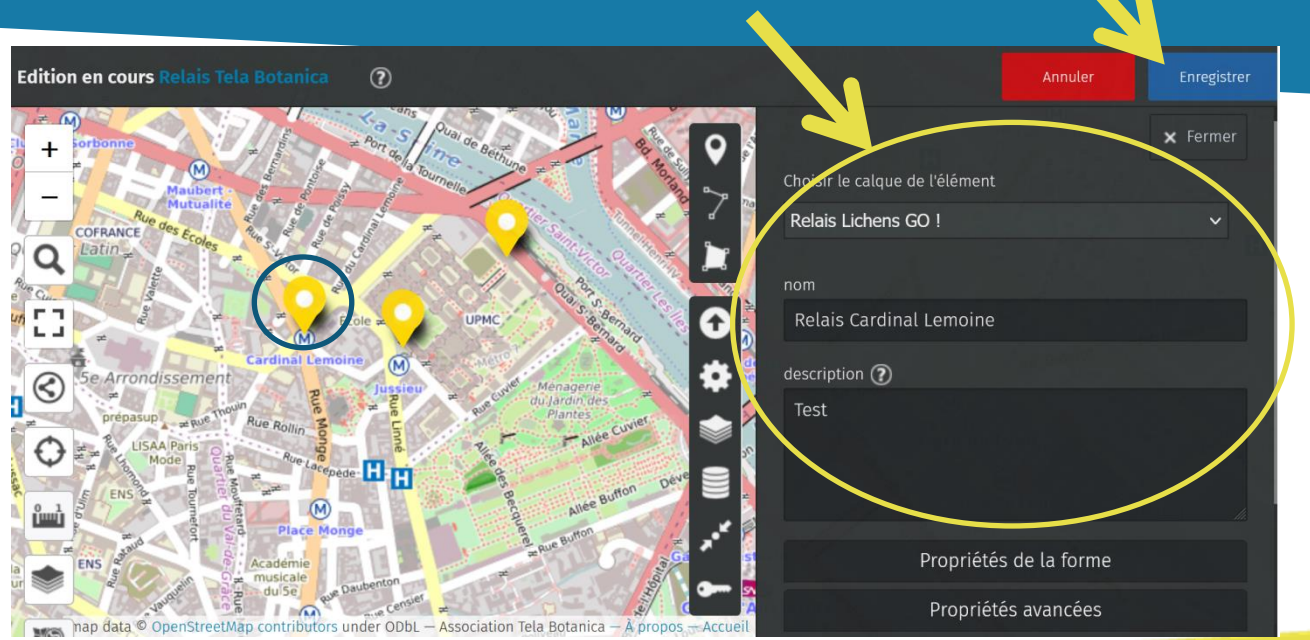

Avant de quitter la page, cliquer sur « Enregistrer » en haut à droite.

Merci pour votre contribution au programme Lichens GO!

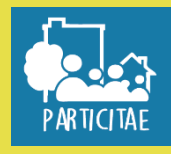

LICHENS.GO!